## Google Classroom 学生マニュアル

※パソコンの場合は1ページ目から、スマートフォン・タブレットの場合は6ページ目から を参照してください。

※講義資料の印刷に関しては9ページを参照してください。

※不明な点などがあれば、各科教務まで連絡してください。

【クラスへの参加方法】

①Google アカウントの取得または G-Mail アカウントを取得する。

②Google Classroom を検索。

③"Classroom にアクセス"を選択。

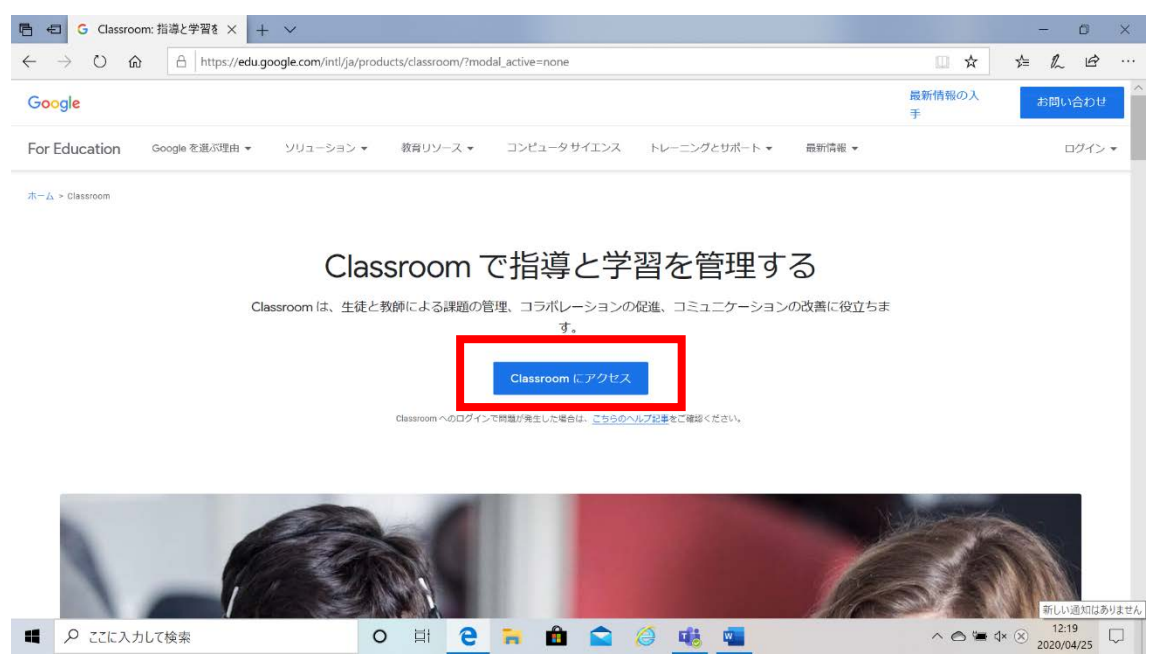

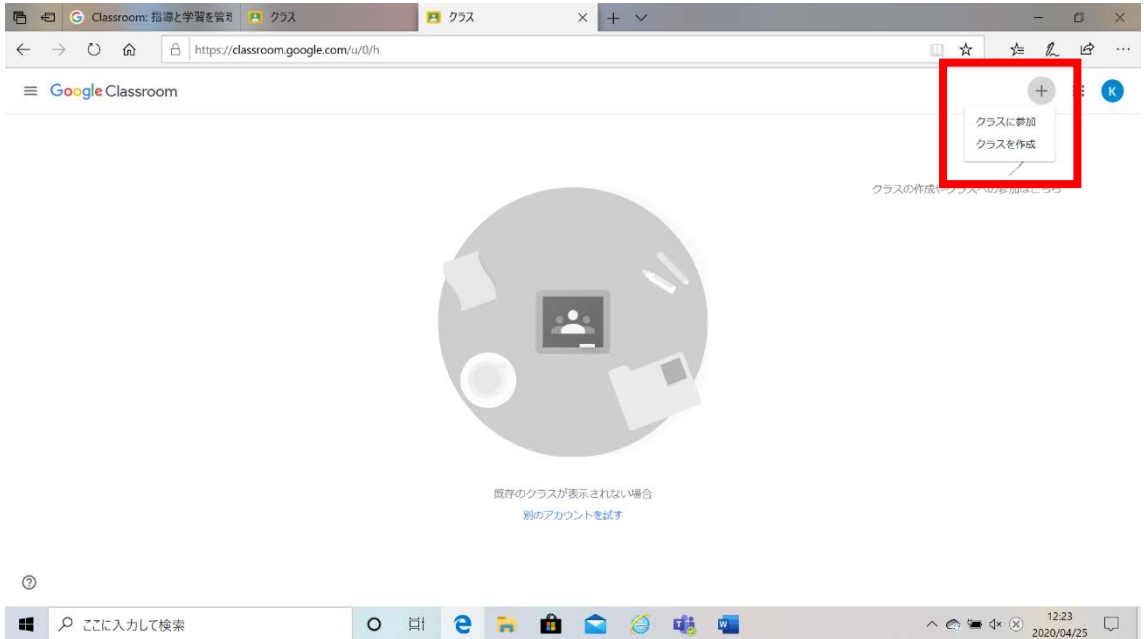

## ④"+"マークを押し、"クラスに参加"を選択

⑤クラスコードを入力し"参加"を選択。

※クラスコードは事前に各学科の教務から連絡があります。

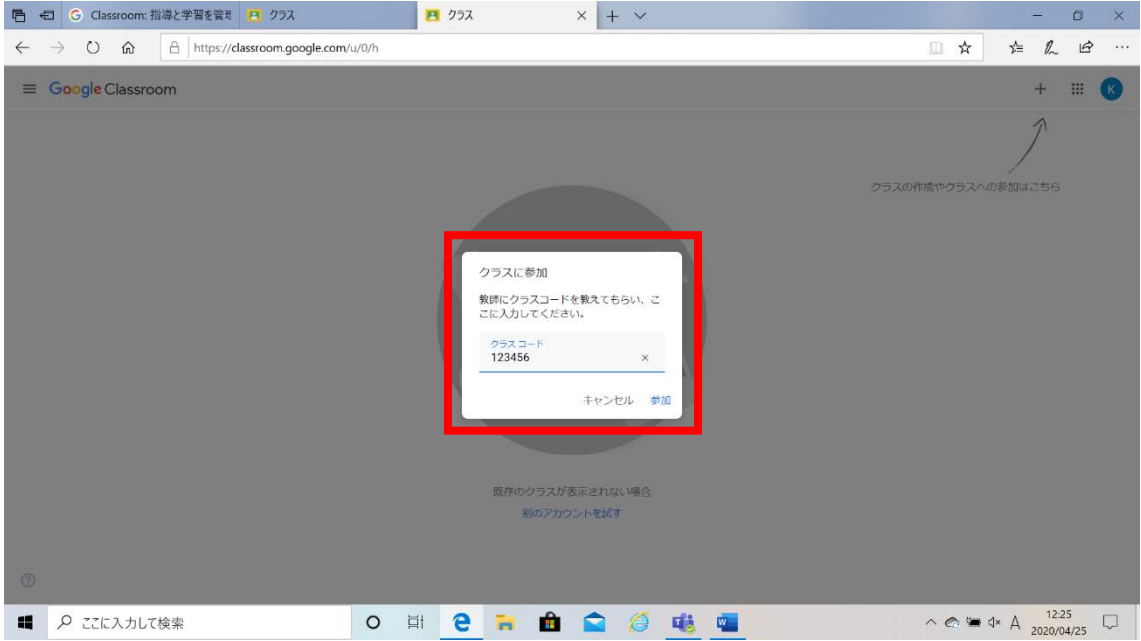

## 【講義資料や課題の確認方法】

①教務から講義資料や課題が更新されるとストリームに新しい順で表示されます。

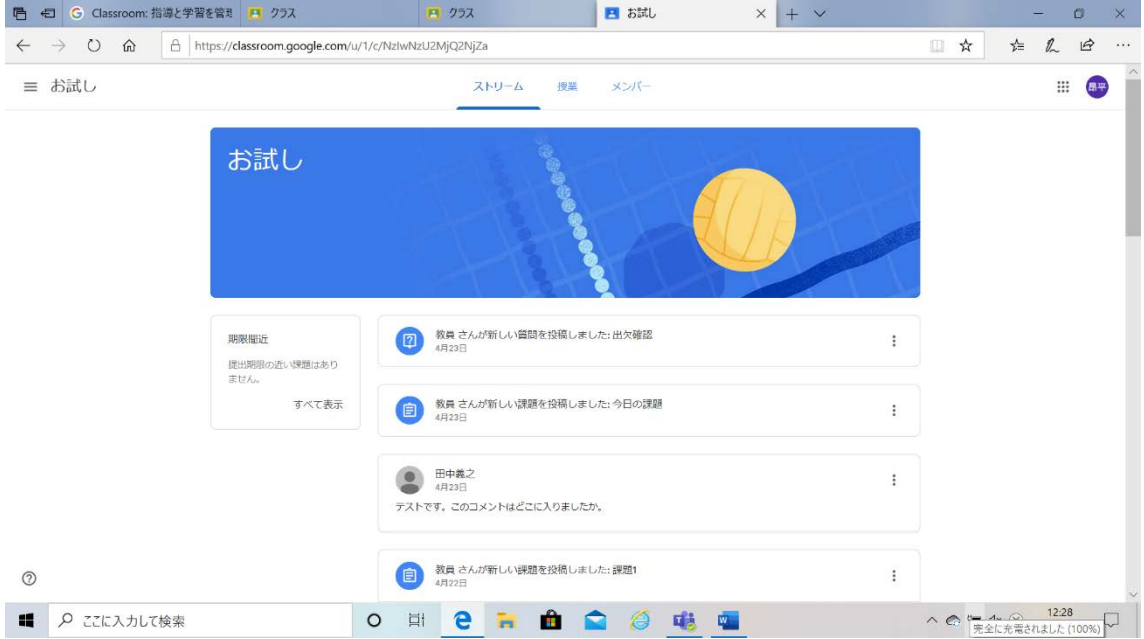

②講義資料や課題は下のように表示されるので確認してください。

講義資料等の取り扱いについては注意してください。無断で SNS 等に掲載するなど、著 作権者の利益を不当に害した場合は、法律で罰せられます。

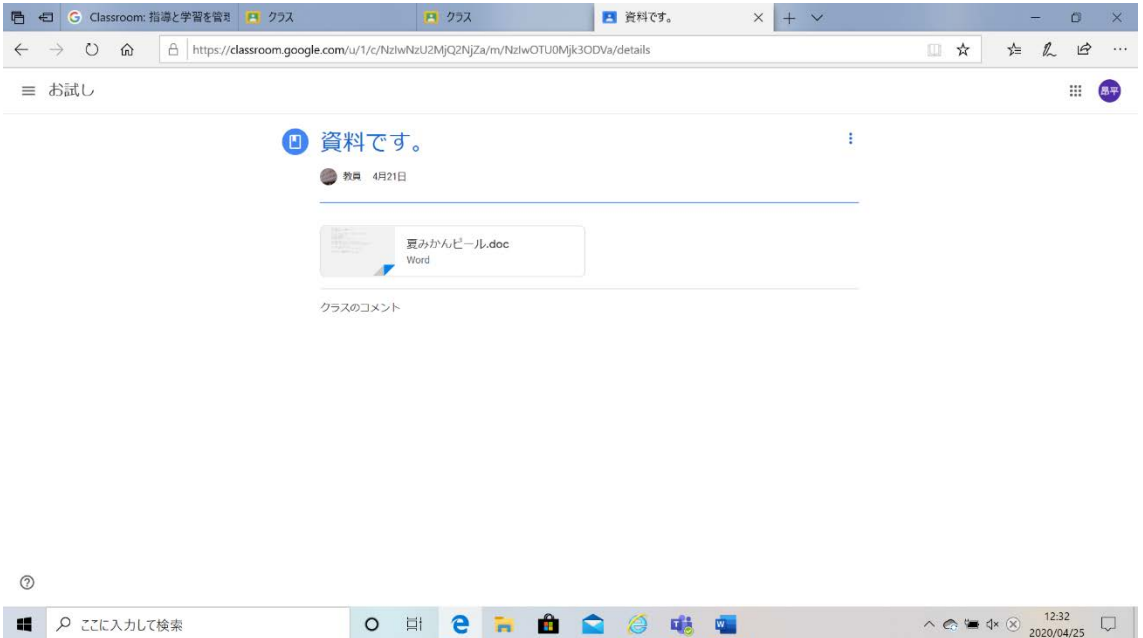

【課題の提出方法】

①課題の提出はあなたの課題の項目で、追加または作成を選択して、ファイルをアップロー ドしてください。

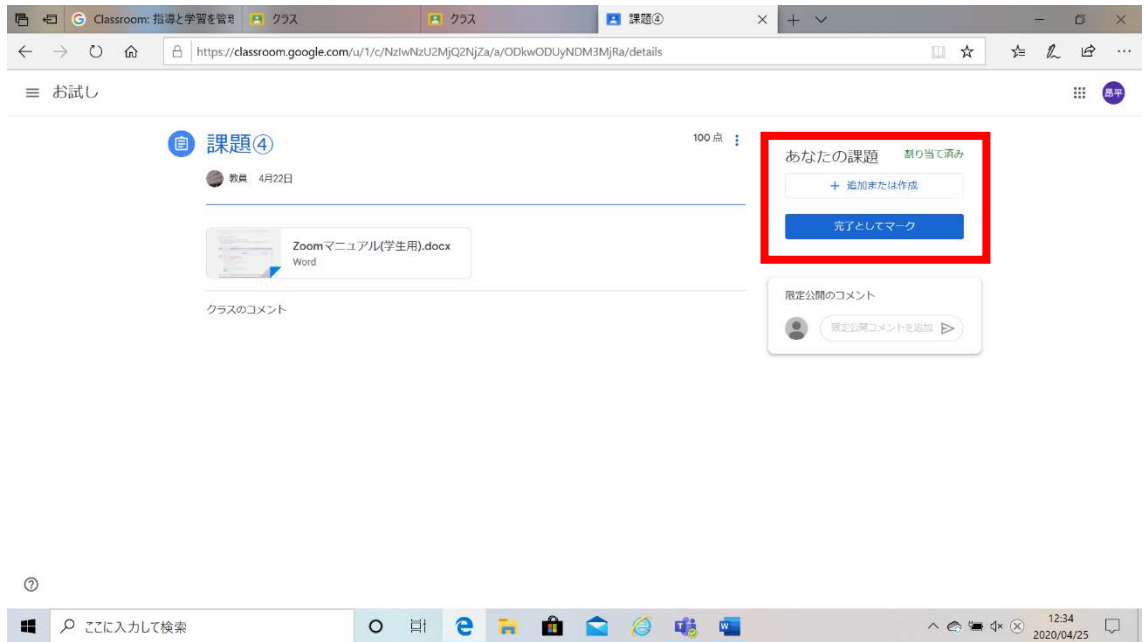

②"デバイスのファイルを選択"を選択し、提出するファイルを選び、"アップロード"を選択 する。

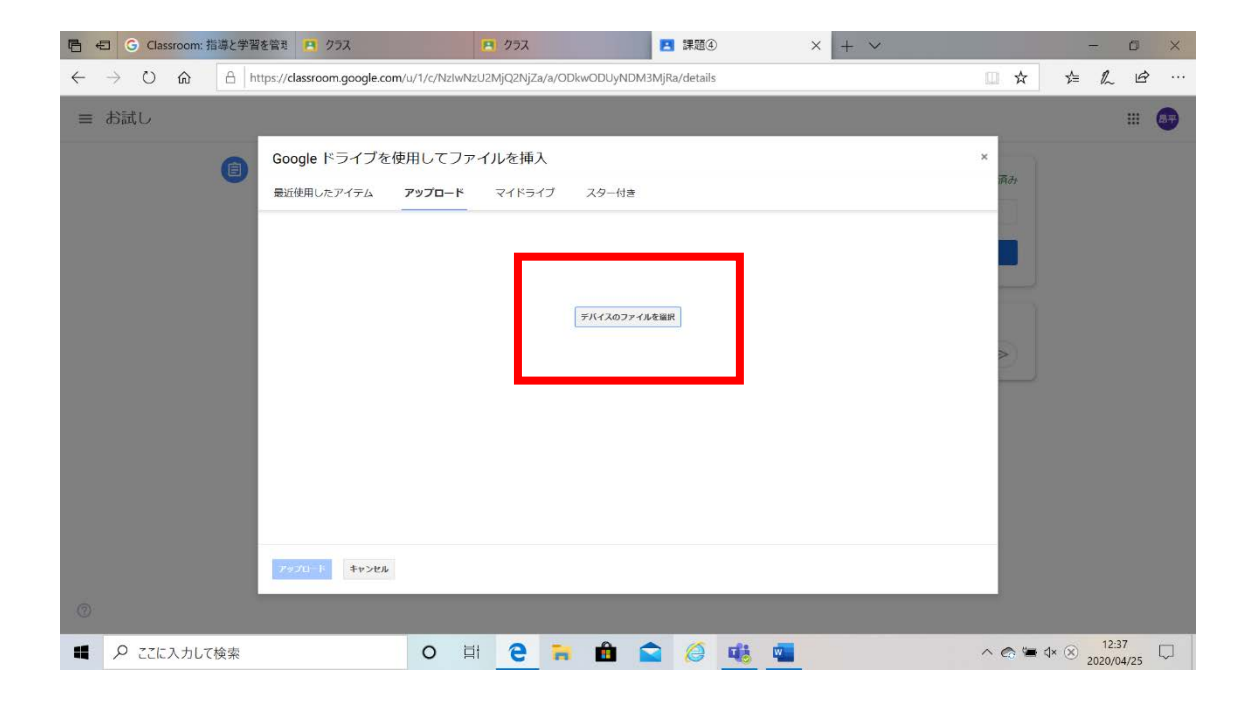

## ③"提出"を選択する。

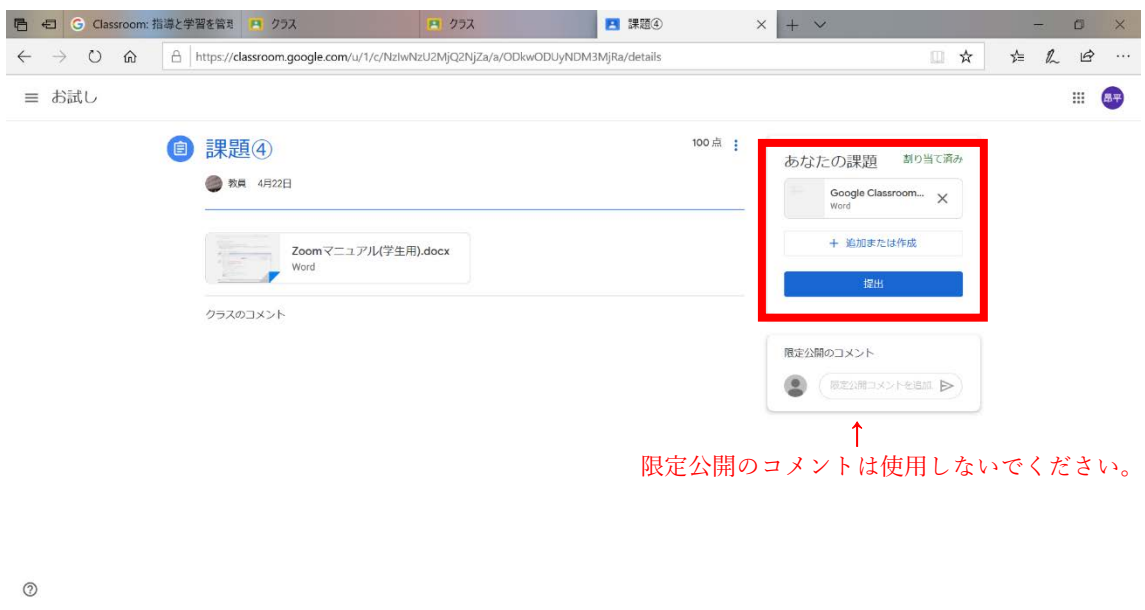

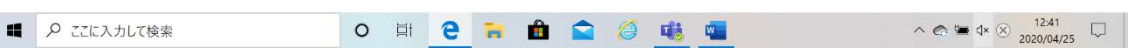

【クラスへの参加方法】

①"Google Classroom"のアプリを取得する。

②Google アカウントの取得または G-Mail アカウントを取得する。

③アプリを開いたら、右下に表示される"+"マークを選択し、"クラスに参加"を選択する。 次に、クラスコードを入力してから、"参加"を選択。

※クラスコードは事前に各学科の教務から連絡があります。

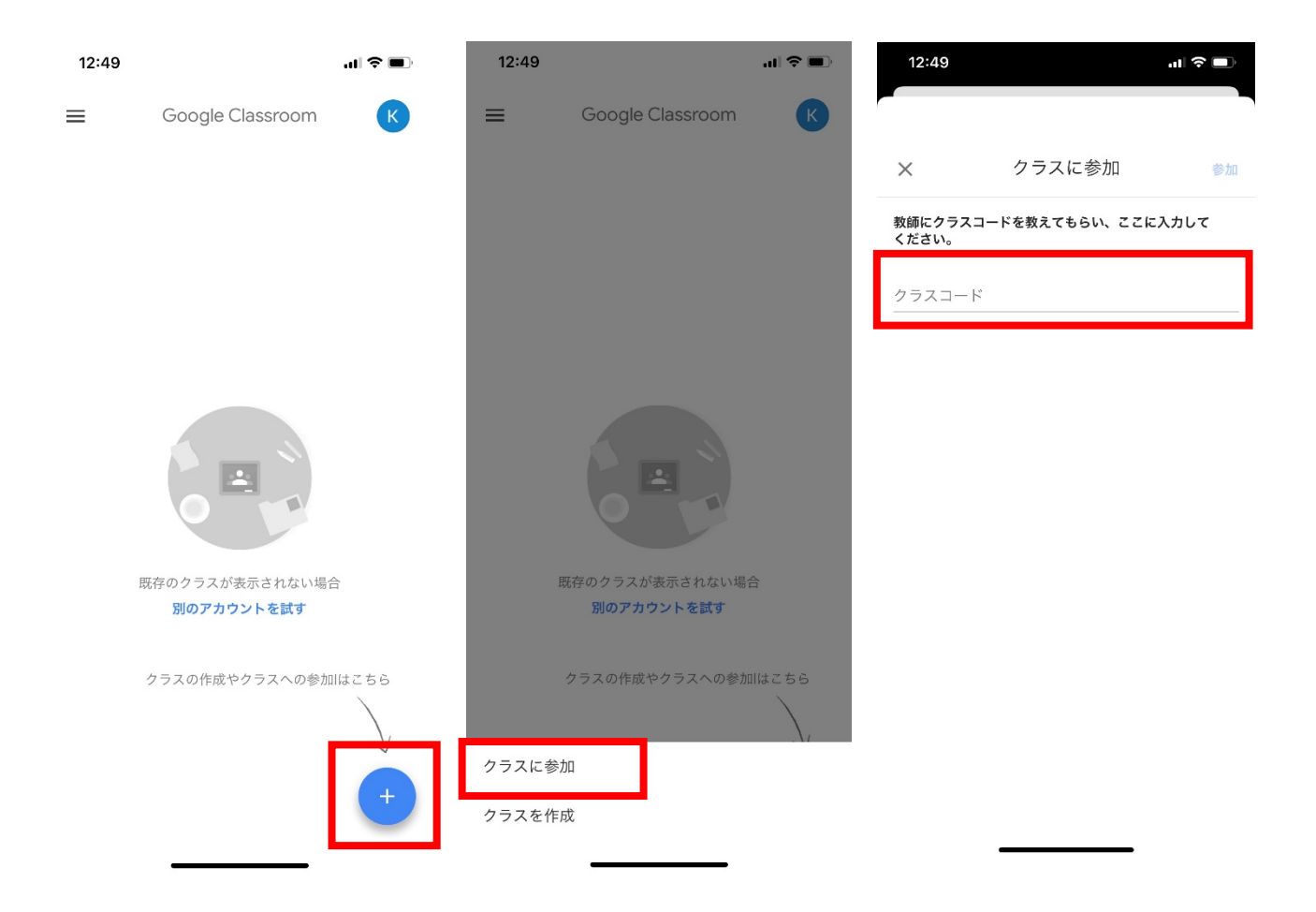

【講義資料や課題の確認方法】

①教務から講義資料や課題が更新されるとストリームに新しい順で表示されます。

②講義資料や課題は添付ファイルを選択すると確認ができます。

講義資料等の取り扱いについては注意してください。無断で SNS 等に掲載するなど、著 作権者の利益を不当に害した場合は、法律で罰せられます。

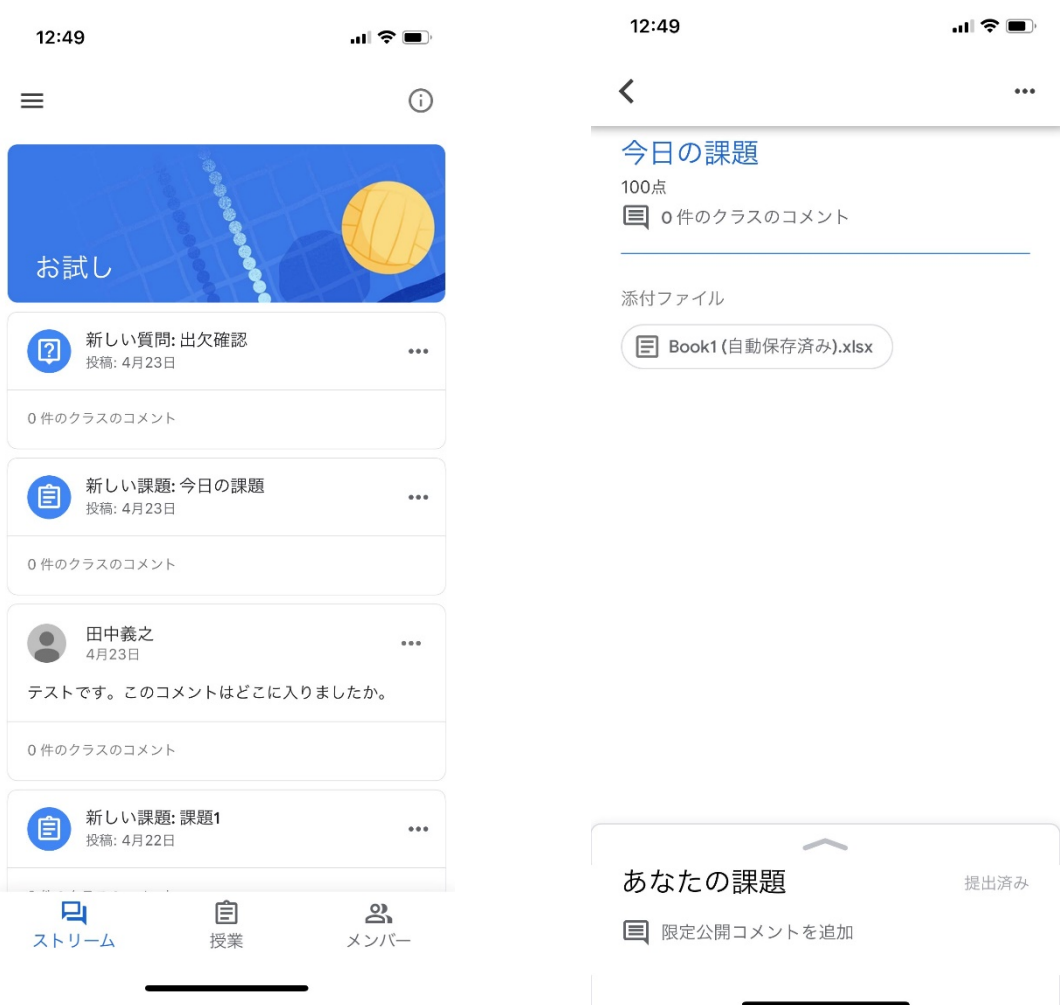

【課題の提出方法】

①"あなたの課題"を選択。

②"添付ファイルを追加"を選択し、提出するデータを選ぶ。 "完了としてマーク"を選択すると提出ができます。

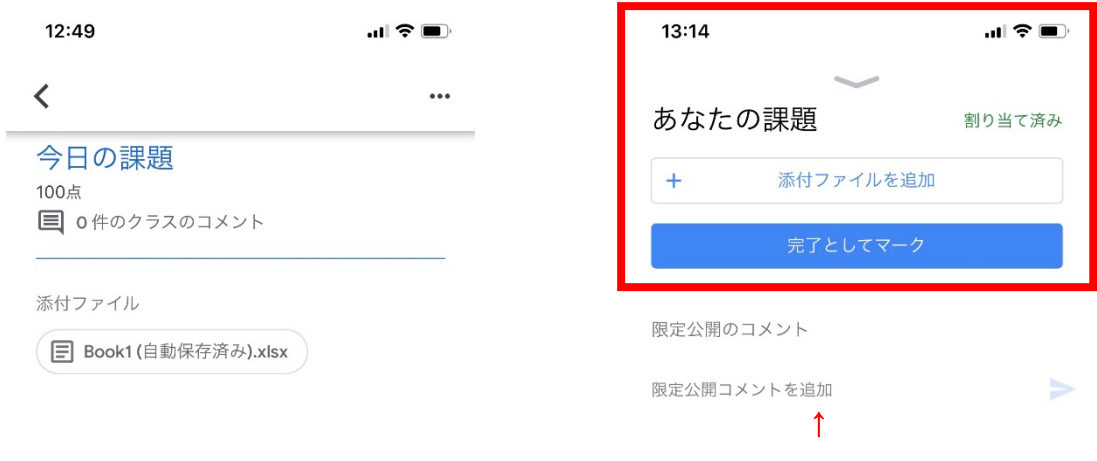

限定公開のコメントは使用しないでください。

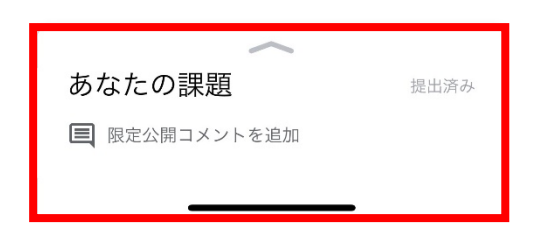

【講義資料などの印刷に関して】

スマートフォンやタブレットの場合は以下を参照してください。

- ①スマートフォンやタブレット端末を使用の場合は、Google Drive のアプリを新たに取得 してください。
- ②印刷したい講義資料選択し、添付ファイルを選択。右上の マークを選択する。 次に Google Drive に移動するので、移動したら右上の…を選択する。

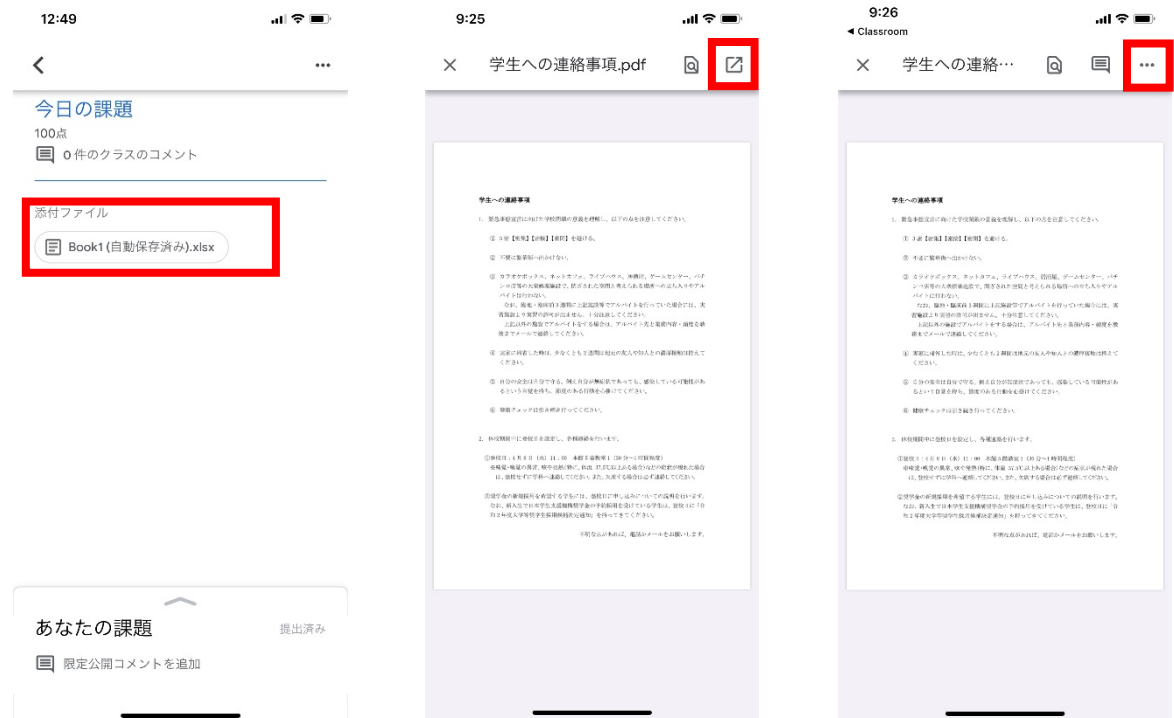

③コンビニで印刷する場合は"アプリで開く"を選択し、印刷したいコンビニのアプリを開き、 説明に従い進めていってください。

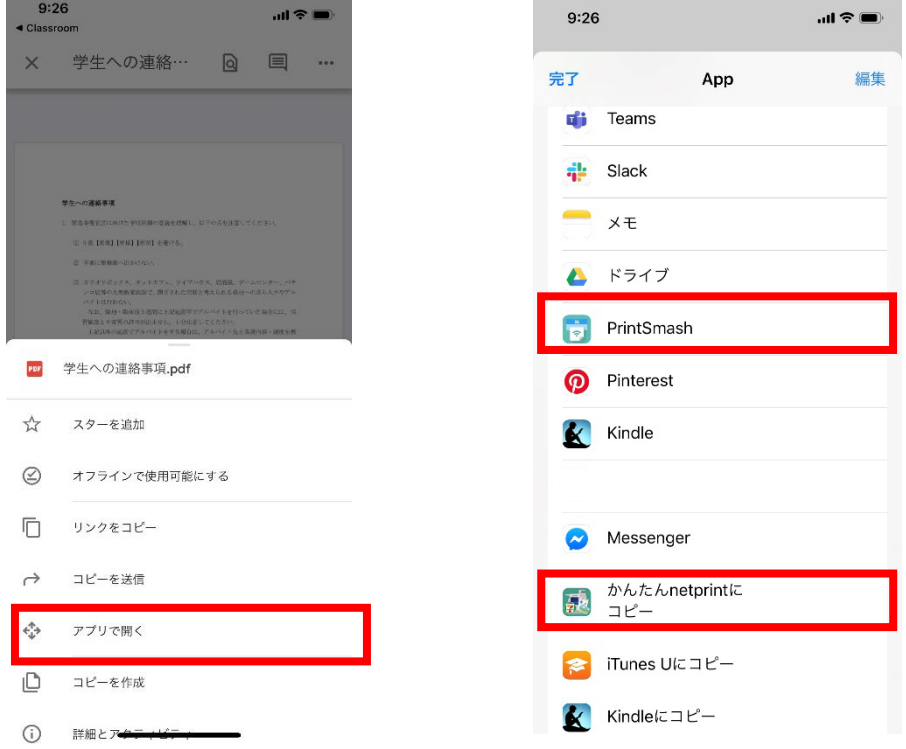

講義資料や課題を印刷する場合は、ファイルをダウンロードして、自宅のプリンターで印刷 してください。プリンターがない場合は、コンビニエンスストアで印刷することもできます。

コンビニエンスストアで印刷する場合は、以下の URL で確認してください。

- ・セブンイレブン https://www.printing.ne.jp/index\_p.html
- ・ローソン https://www.lawson.co.jp/sp/service/others/multicopy/service.html
- ・ファミリーマート https://www.family.co.jp/services/print/print.html